# **AN13730**

**How to Develop LVGL GUI Demo on Memory-constrained MCU with GUI Guider**

**Rev. 0 — 9 September 2022 Application note**

#### **Document information**

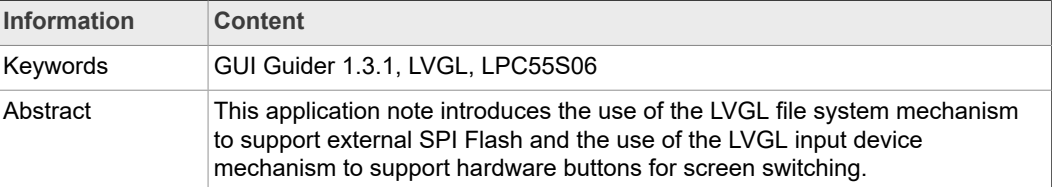

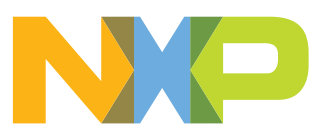

# <span id="page-1-0"></span>**1 Introduction**

An attractive GUI is reliant upon well designed images and fonts. The more complex the GUI demo is, the more of these assets are required, leading to greater memory resources being consumed. If the MCU selected for a design does not have abundant on-chip Flash and on-chip RAM to store images and fonts, it means that you have to use off-chip Flash and off-chip RAM.

Fortunately, LVGL provides file system mechanism to support external storage device like SD card or serial Flash. This application note uses **LPC55S06** as the target MCU. It takes the implementation of an **E-Bike** UI as an example to introduce how to use the LVGL file system to support a low-cost external serial Flash. The external serial flash used in this application note is a Winbond **W25Q64**.

In addition to providing graphic functionality, LVGL supports an input device mechanism. This application note introduces how to use hardware buttons as LVGL input devices to achieve screen switching.

# <span id="page-1-1"></span>**2 LPC55S06 overview**

LPC55S0x/LPC550x is a family of highly cost effective Arm Cortex-M33-based microcontrollers for embedded applications and includes the following features:

- **•** Running at a frequency of up to **96 MHz**
- **•** TrustZone option for isolation of secure and non-secure code
- **•** Floating Point Unit (FPU) and Memory Protection Unit (MPU)
- **•** Up to **96 kB** of **on-chip RAM**
- **•** Up to **256 kB** of **on-chip Flash**
- **•** CAN-FD
- **•** Five general-purpose timers
- **•** SCTimer/PWM
- **•** RTC/alarm timer
- **•** 24-bit Multi-Rate Timer (MRT)
- **•** Windowed Watchdog Timer (WWDT)
- **•** Code Watchdog
- **• High-speed SPI (50 MHz)**
- **•** Eight flexible serial communication peripherals (each of which can be a USART, SPI, I2C, or I2S interface)
- **•** 16-bit 2.0 M samples/sec ADC capable of simultaneous conversions
- **•** Temperature sensor.

The MCU features listed above are closely related to display performance include system frequency, Flash capacity, RAM capacity, and SPI communication rate. This demo uses high-speed SPI to connect to external serial Flash.

# <span id="page-1-2"></span>**3 LVGL overview**

LVGL is an open-source graphics library providing everything that you need to create embedded GUI with easy-to-use graphical elements, beautiful visual effects, and low memory footprint.

Key features:

- **•** Open source and free to use under MIT license
- **•** Written in C (C++ compatible) and hosted on GitHub
- **•** More than 30 powerful, fully customizable widgets, such as, button, image button, checkbox, switch, slider, label, arc, bar, line, canvas, image, roller, slider, meter, table, text area, animation, calendar, chart, list, menu, message box, tabview
- **•** Display of any resolution, GPU support, Multi display support
- **•** Supports multiple types of input devices, such as:
	- **–** Pointer-like input device like touchpad or mouse
	- **–** Keypads like a normal keyboard or simple numeric keypad
	- **–** Encoders with left/right turn and push options
	- **–** External hardware buttons which are assigned to specific points on the screen
- **•** Drawing features, such as:
	- **–** anti-aliasing
	- **–** shadow
	- **–** line, arc, polygon
	- **–** mask
- **•** Text features, such as;
	- **–** UTF-8 support
	- **–** Kerning
	- **–** word wrap and auto texts scrolling
	- **–** Arabic and Persian support
	- **–** font compression
	- **–** subpixel rendering
	- **–** online and offline font converter
	- **–** interface for custom font engine
	- **–** FreeType integration example
	- **–** multi-language support
- **•** Image features, such as:
	- **–** various color formats: RGB, ARGB, Chroma keyed, indexed, alpha only
	- **–** Real-time recoloring of images
	- **–** Real-time zoom and rotation
	- **–** Images can be stored in flash or files (such as, SD card)
	- **–** Online and offline image converter
	- **–** Image decoder interface for caching
	- **–** PNG integration example
- **•** Styles, such as:
	- **–** Cascade styles (like in CSS)
	- **–** Reuse the styles in multiple widgets
	- **–** Local styles for simple changes
	- **–** Themes to give a default appearance
	- **–** Transitions (animations) on state change
- **•** Micropython support
- **•** Rich demo examples and documents
- **•** Supported by [GUI Guider](https://www.nxp.com/gui-guider), free UI design tool of NXP

For more details, see the [LVGL](https://www.nxp.com/design/software/embedded-software/lvgl-open-source-graphics-library:LITTLEVGL-OPEN-SOURCE-GRAPHICS-LIBRARY) page.

LVGL version used in this application note is **8.0.2**.

# <span id="page-3-1"></span>**4 GUI Guider overview**

GUI Guider is a user-friendly graphical user interface development tool from NXP that enables the rapid development of high-quality displays with the open-source LVGL graphics library. The drag-and-drop editor of GUI Guider makes it easy to utilize the many features of LVGL, such as, widgets, animations, and styles to create a GUI with minimal or no coding at all.

With the click of a button, you can run your application in a simulated environment or export it to a target project. Generated code from GUI Guider can easily be added to an MCUXpresso IDE, IAR Embedded Workbench, or Keil uVision project. It accelerats the development process and allows you to seamlessly add an embedded user interface to your application.

GUI Guider is free to use with general purpose and crossover MCUs of NXP. It includes built-in project templates for several supported platforms.

For more details, refer to [GUI Guider.](https://www.nxp.com/design/software/development-software/gui-guider:GUI-GUIDER?)

GUI Guider version used in this application note is **1.3.1**.

### <span id="page-3-2"></span>**5 E-bike demo overview**

The E-Bike demo is a GUI application with three screens which are named as Overview, Ride 1 and Ride 2 respectively, as shown in [Figure 2,](#page-4-0) [Figure 3,](#page-4-1) and [Figure 4](#page-5-0). At the bottom of these screens, three buttons with labels **<**, **>**, and **^** are used to switch the current screen to the previous, next, and home screen respectively. **Overview** is the first screen displayed after the system reboot, so it is referred to the home screen from here on.

[Figure 1](#page-3-0) shows the hardware platform. It is specially customized for the E-Bike demo.

<span id="page-3-0"></span>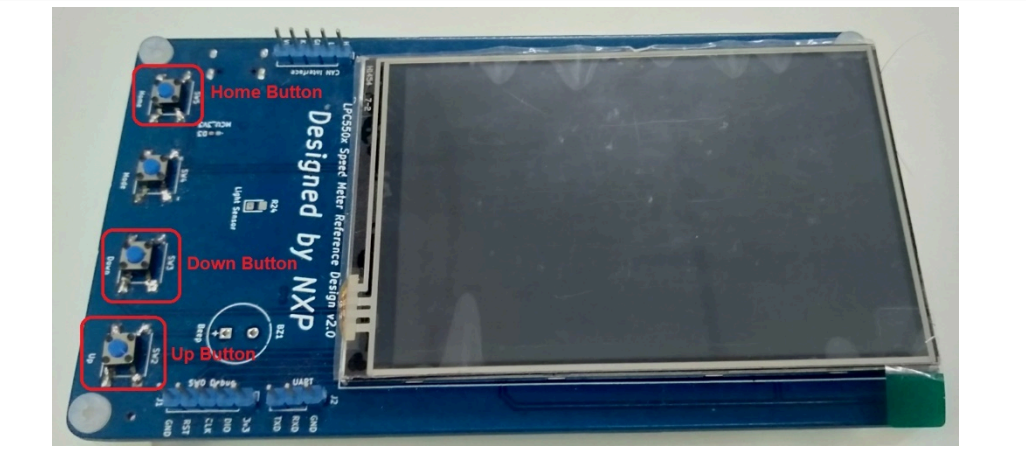

**Figure 1. Hardware platform**

The Home button is used to switch back to the home screen from another active screen. The Down button is used to switch to the next screen, and the Up button is used to switch to the previous screen.

For example, assuming that the current active screen is Ride 1,

- **•** if the Down button is pressed, it switches to the Ride 2 screen.
- **•** if the Home button or Up button is pressed, it switches to the home screen.

<span id="page-4-0"></span>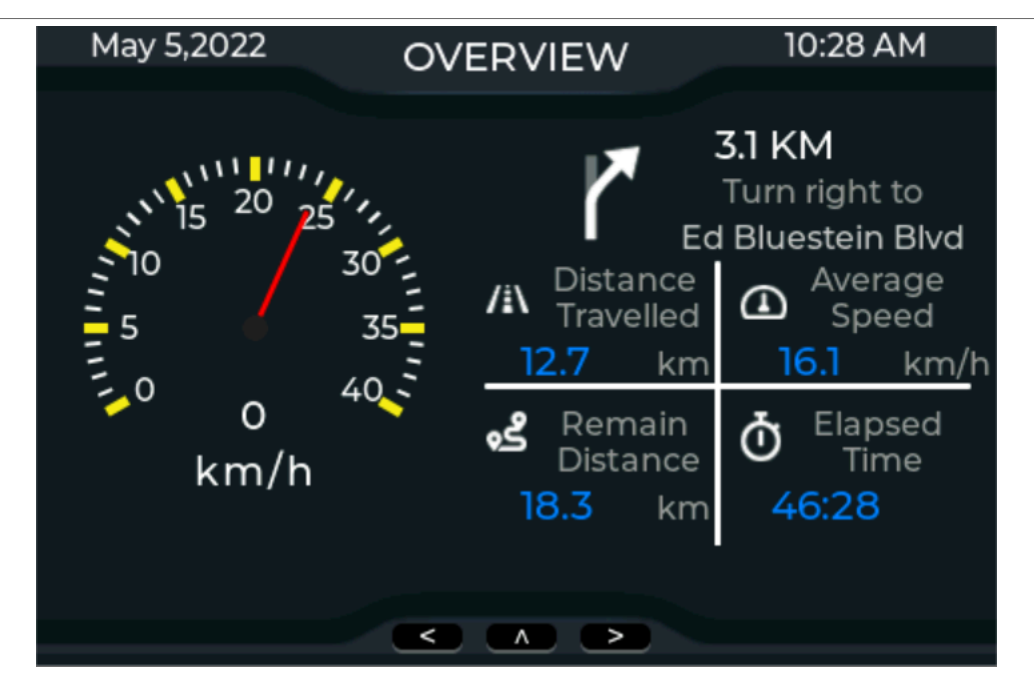

**Figure 2. Overview (home) screen**

<span id="page-4-1"></span>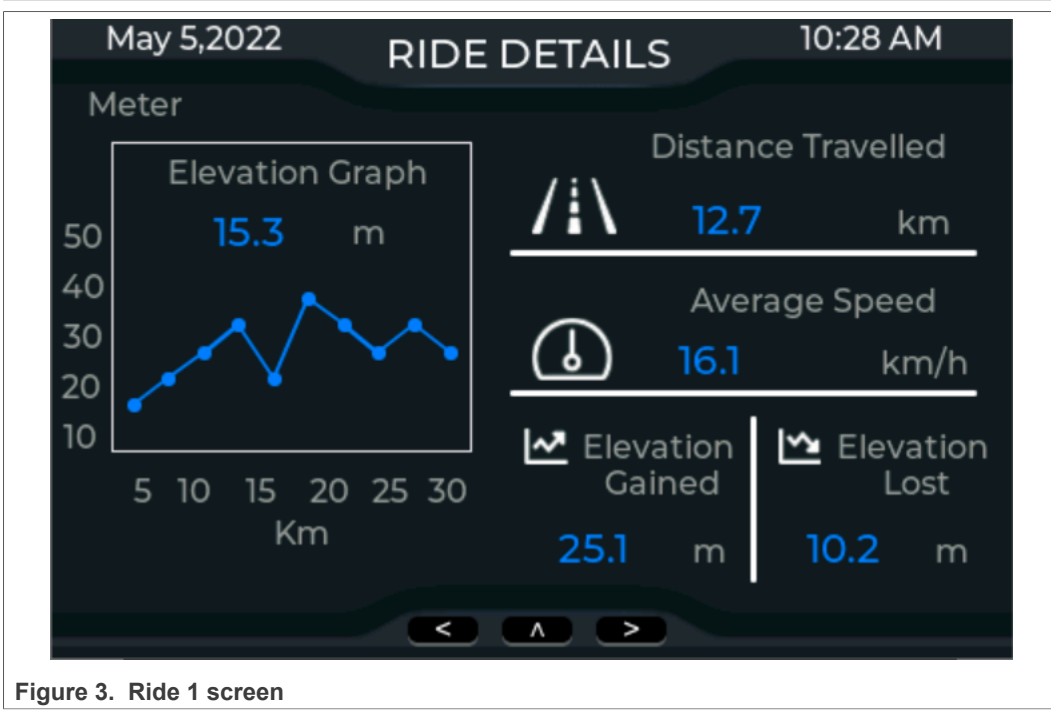

<span id="page-5-0"></span>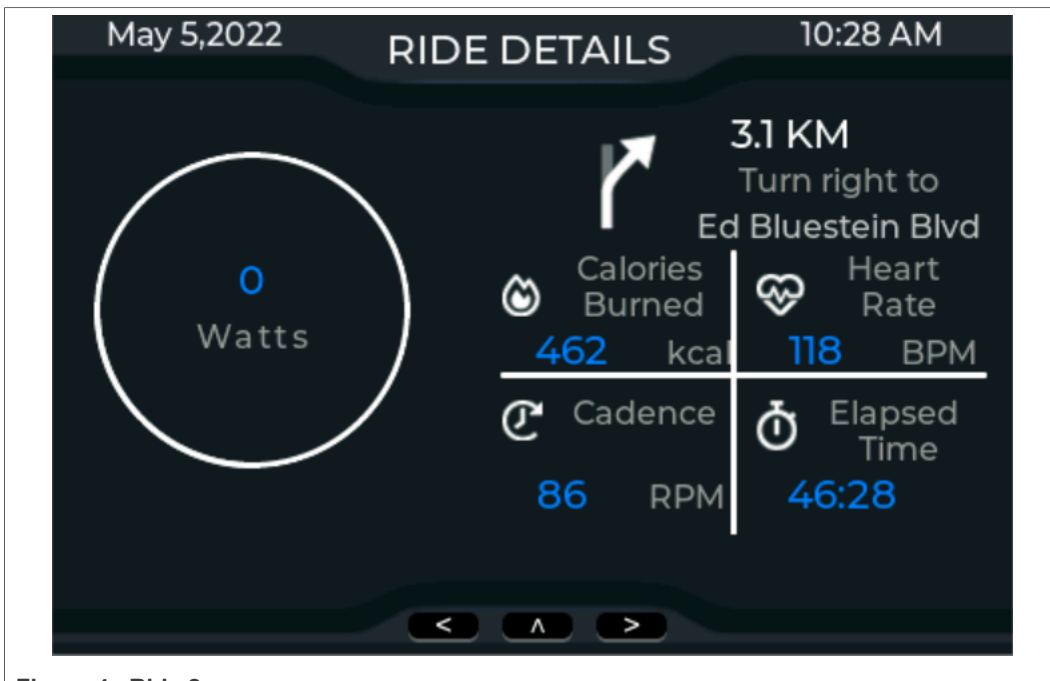

Figure 4. Ride 2 screen

To learn how to use GUI Guider to perform GUI design, including creating projects, adding widgets, setting widget properties, adding events, simulating, generating code and downloading to the target board and running, see *Smart Home Demo on GUI Guider for LPC546xx* (document [AN13694](https://www.nxp.com.cn/docs/en/application-note/AN13694.pdf)).

# <span id="page-5-2"></span>**6 External serial flash support**

As mentioned above, the on-chip Flash on LPC55S06 is 256 kB, which is not enough to store the image resources used in this demo. The rest of this section describes how to set up the design to use the external flash, step by step.

1. Setup the pins for the alternate function related to the high-speed SPI interface, as shown in [Table](#page-5-1) 1 and [Figure 5.](#page-6-0)

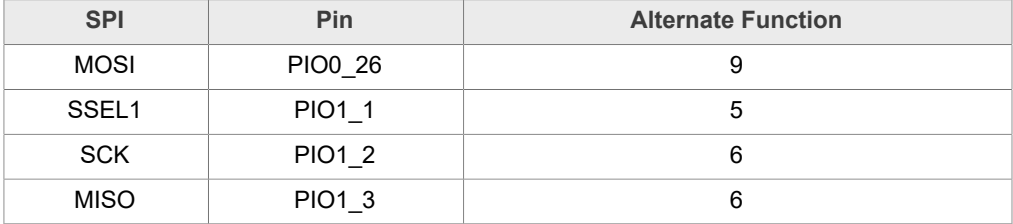

<span id="page-5-1"></span>**Table 1. Alternative function for IOs connected to external serial flash**

2. Initialize the high-speed SPI interface with **HS\_SPI\_Init** function shown in [Figure 5.](#page-6-0)

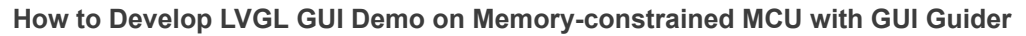

<span id="page-6-0"></span>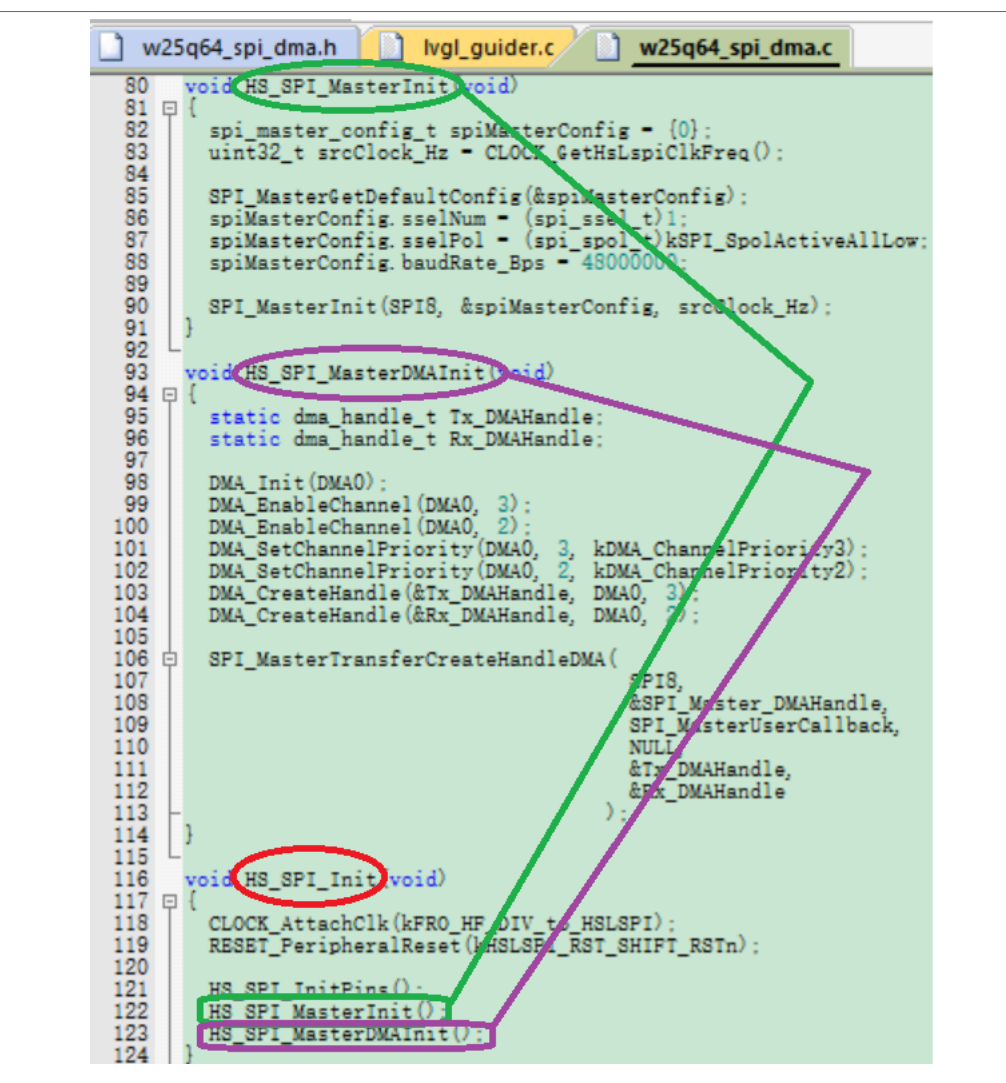

**Figure 5. High-speed SPI initialization**

3. Add source file and header file for driving external serial flash to the generated code project. Here we assume that you have used GUI Guider to complete the GUI page design and have generated a code project based on the Keil IDE. [Figure 6](#page-7-0) shows the directory where the driver files are stored in the code project folder. [Figure 7](#page-7-1) shows the group where the driver files are located in a Keil project.

<span id="page-7-0"></span>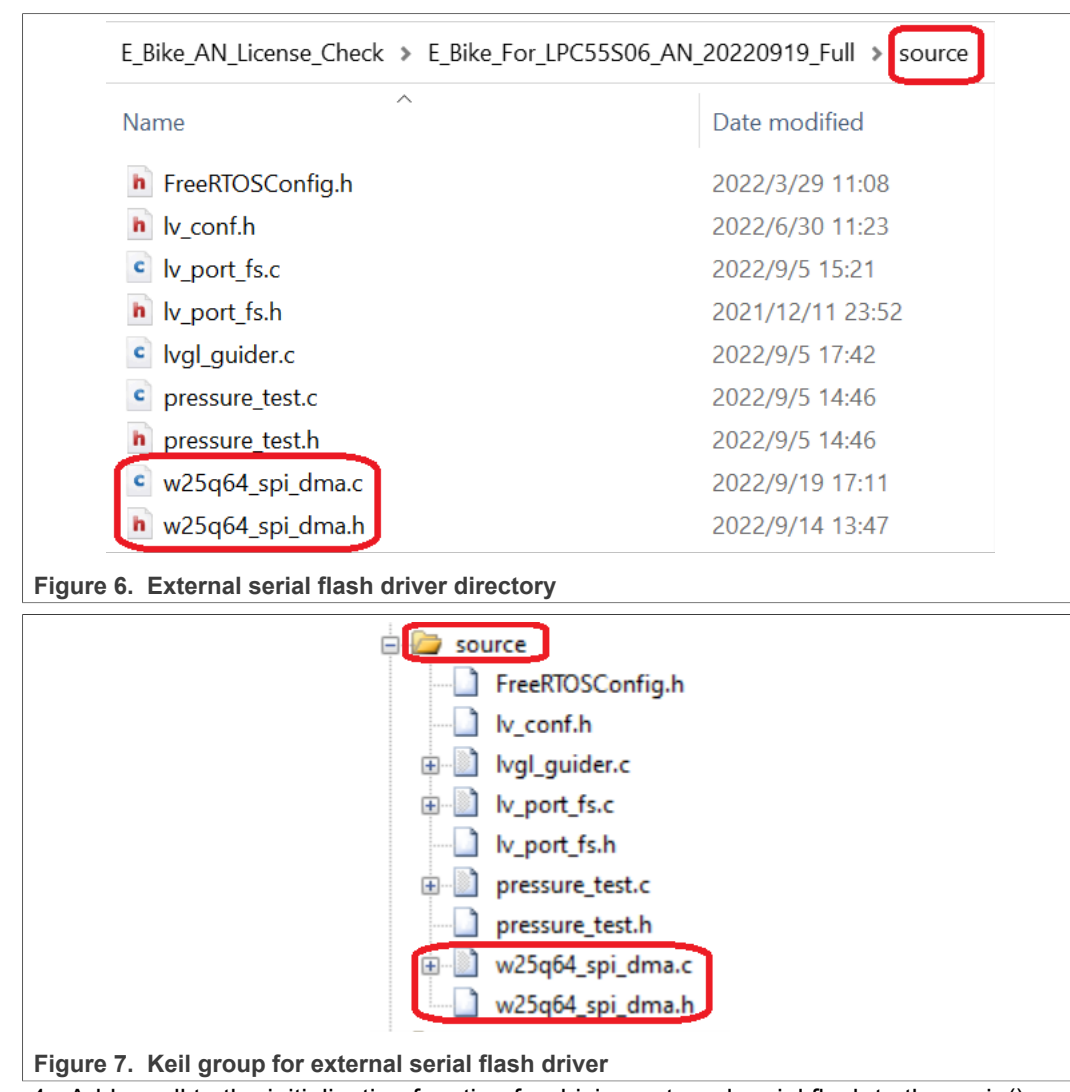

<span id="page-7-1"></span>4. Add a call to the initialization function for driving external serial flash to the main() function, as shown in **Figure 8**.

<span id="page-8-0"></span>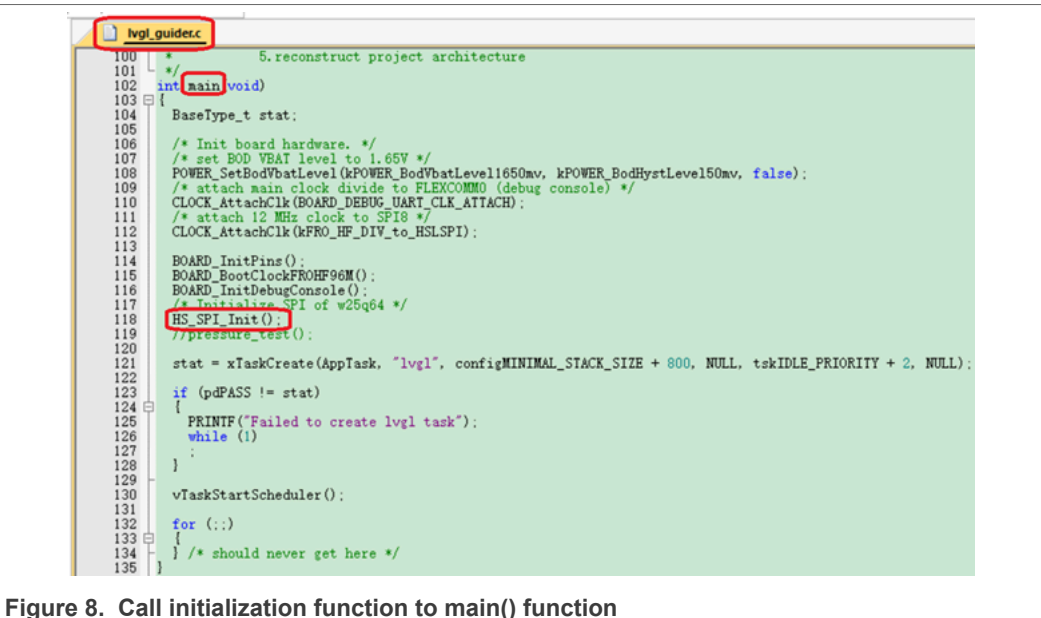

# <span id="page-8-2"></span>**7 External storage for image resources**

This demo uses a separate and external operation for loading the images into flash. To download the image resources used in this demo to the external serial flash, prepare the image files and then download them using a debug probe (SEGGER J-Link).

<span id="page-8-1"></span>1. Convert BMP, JPG, or PNG images to binary format using online image converter. The image converter is available at Online image [converter](https://lvgl.io/tools/imageconverter) - BMP, JPG or PNG to C [array or binary.](https://lvgl.io/tools/imageconverter)

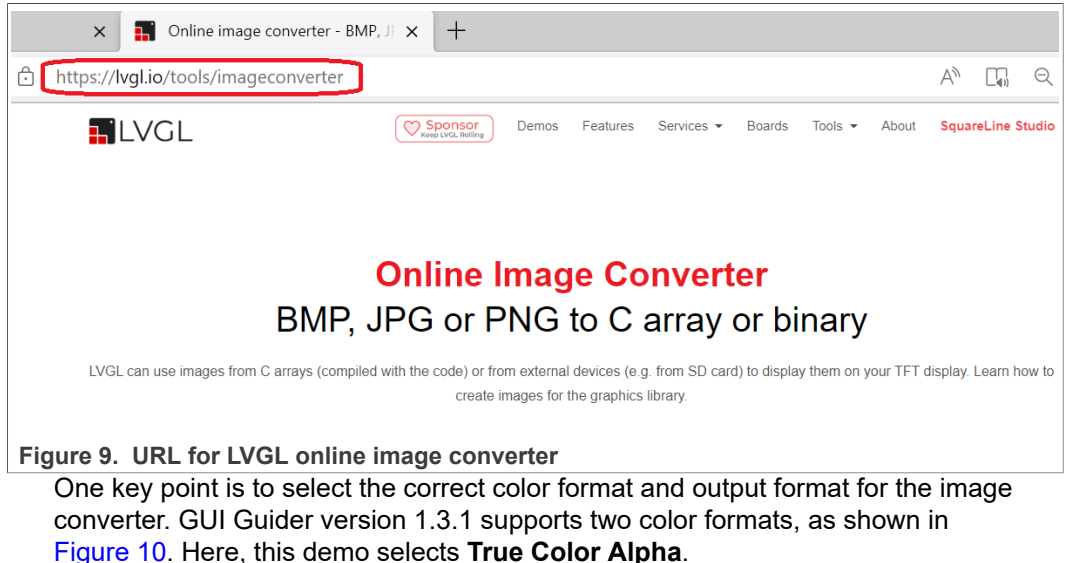

<span id="page-9-0"></span>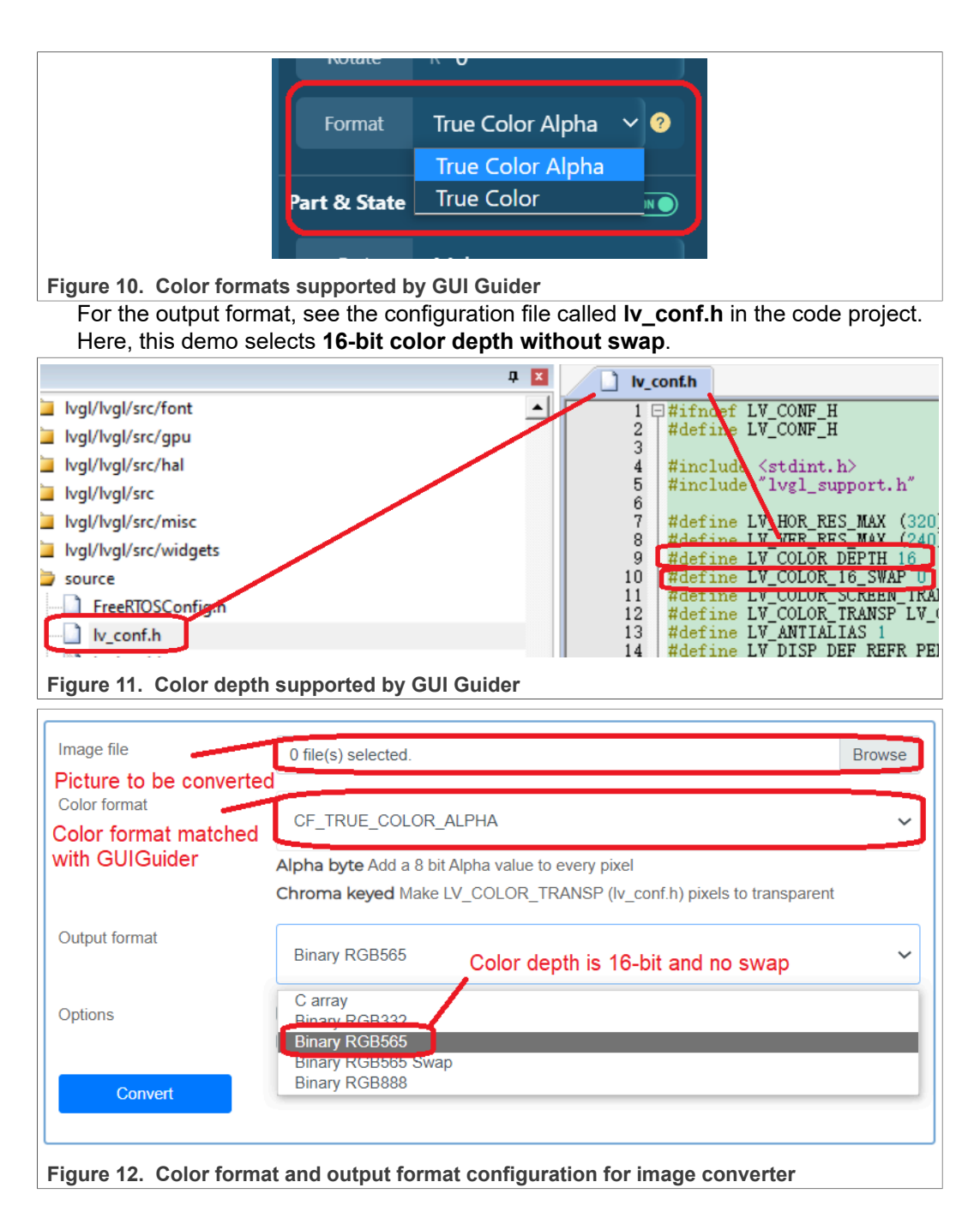

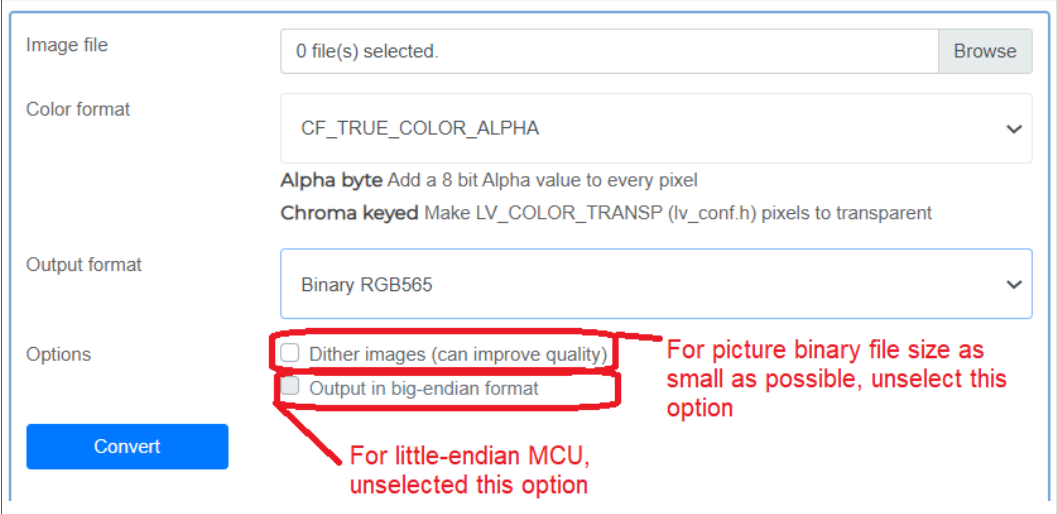

**Figure 13. Dither and endian configuration for image converter**

<span id="page-10-1"></span>2. Merge the binary image files generated in [Step 1](#page-8-1) into a single binary file called **mergeBinFile.bin**, using binary merge tool called **MultipleBinFileMergeTool.cpp**, as shown in [Figure 14.](#page-10-0)

<span id="page-10-0"></span>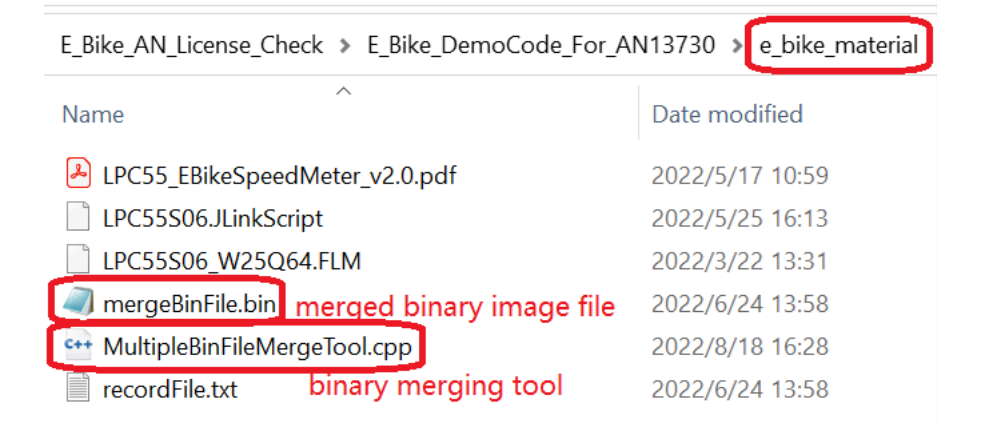

**Figure 14. Merging of binary image files**

- 3. Download the merged binary image file generated in [Step 2](#page-10-1) to the external serial Flash. To achieve this operation, create a flash driver for the J-Link and the J-Flash utility used to perform the programming operation, as described below.
	- a. To program the flash memory in our design with J-Link probe, a driver or an algorithm file (called an FLM file) is required. Place the programming algorithm file for the external serial flash to the specific file directory for NXP devices in the SEGGER driver installation, as shown in [Figure 15](#page-11-0).

<span id="page-11-2"></span><span id="page-11-1"></span><span id="page-11-0"></span>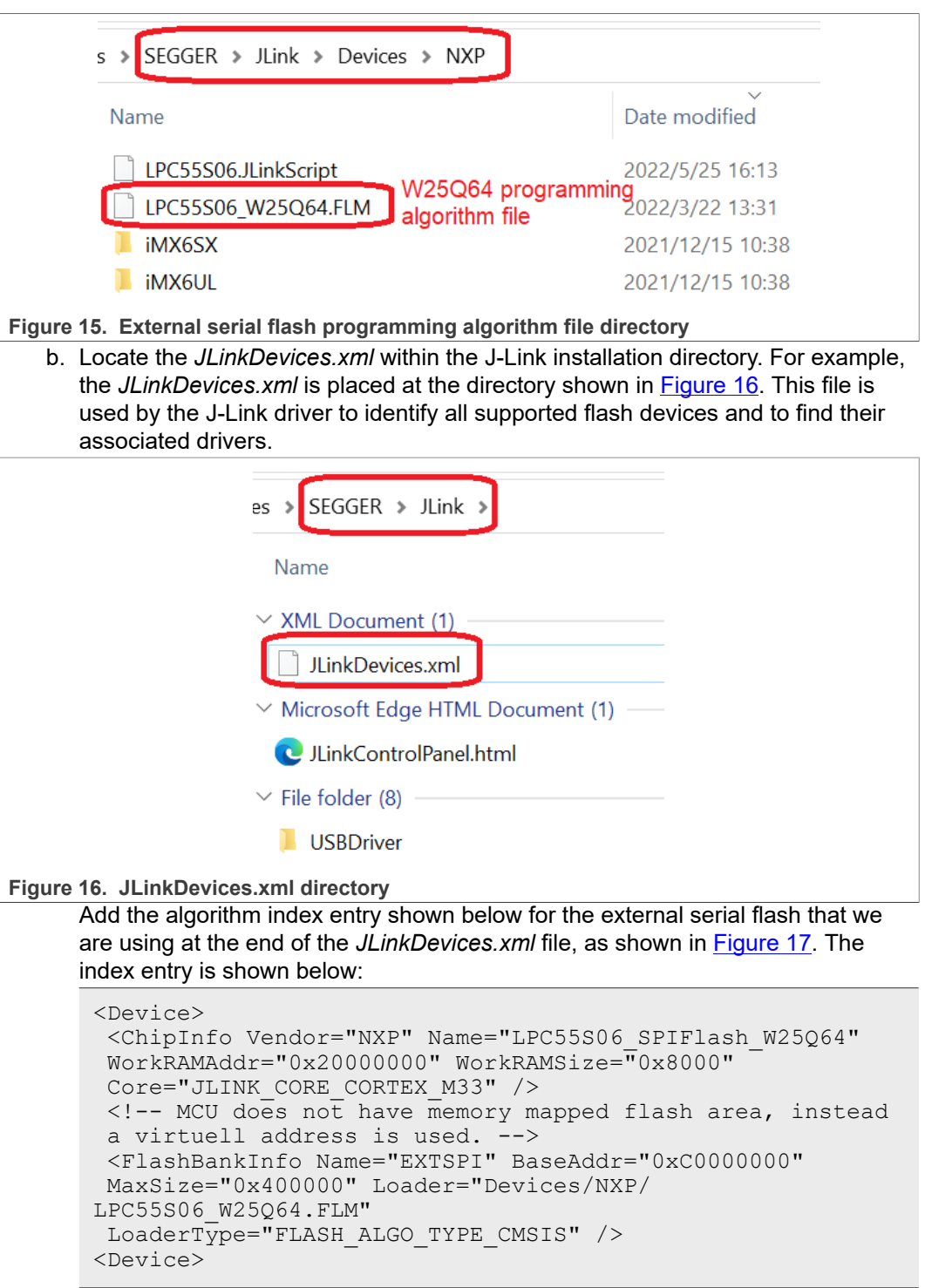

<span id="page-12-0"></span>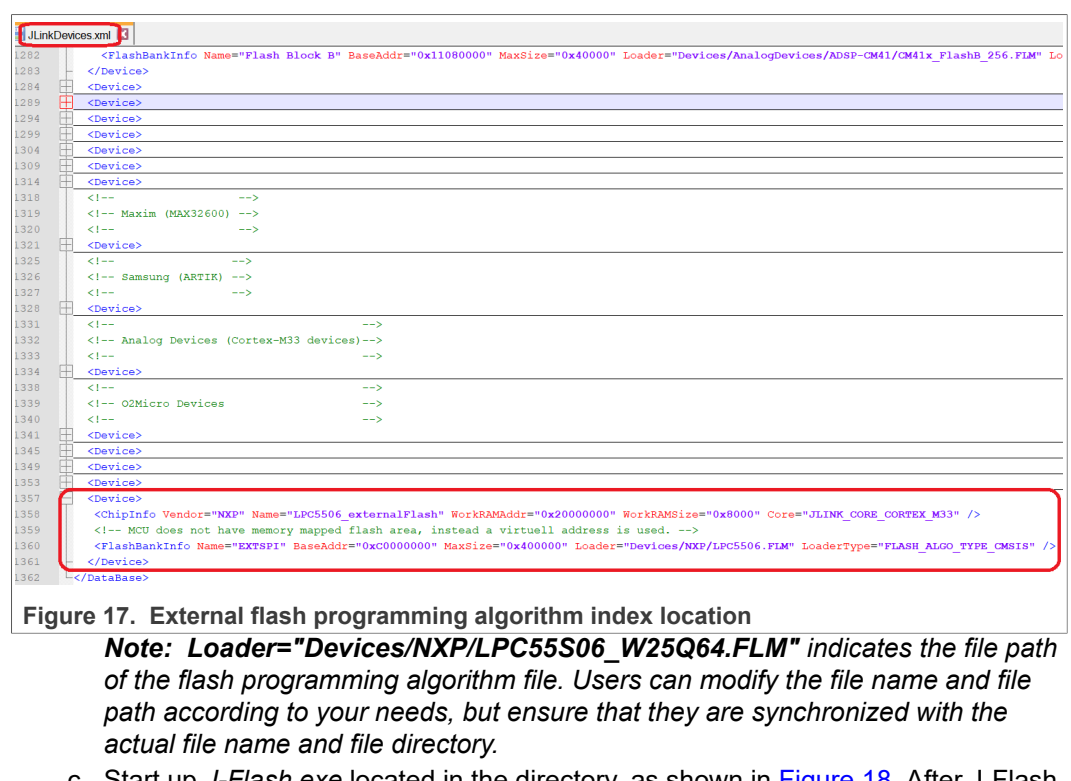

c. Start up *J-Flash.exe* located in the directory, as shown in [Figure 18.](#page-12-1) After J-Flash is started, the main interface is as shown in **Figure 19.** 

<span id="page-12-1"></span>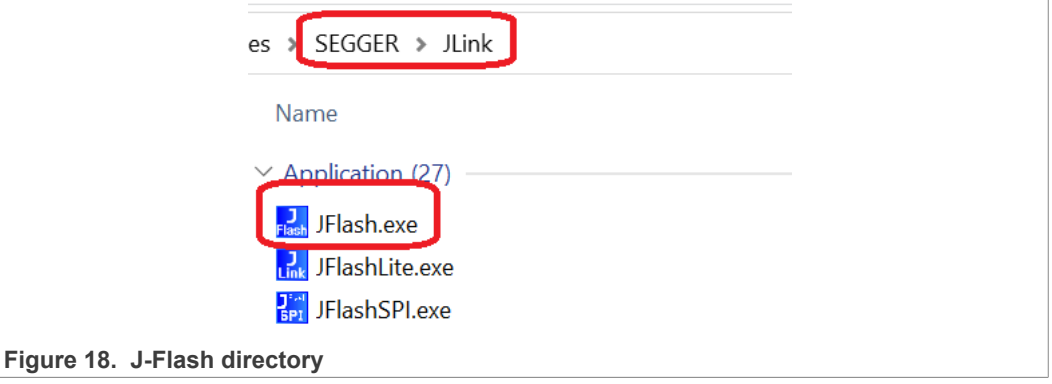

<span id="page-13-0"></span>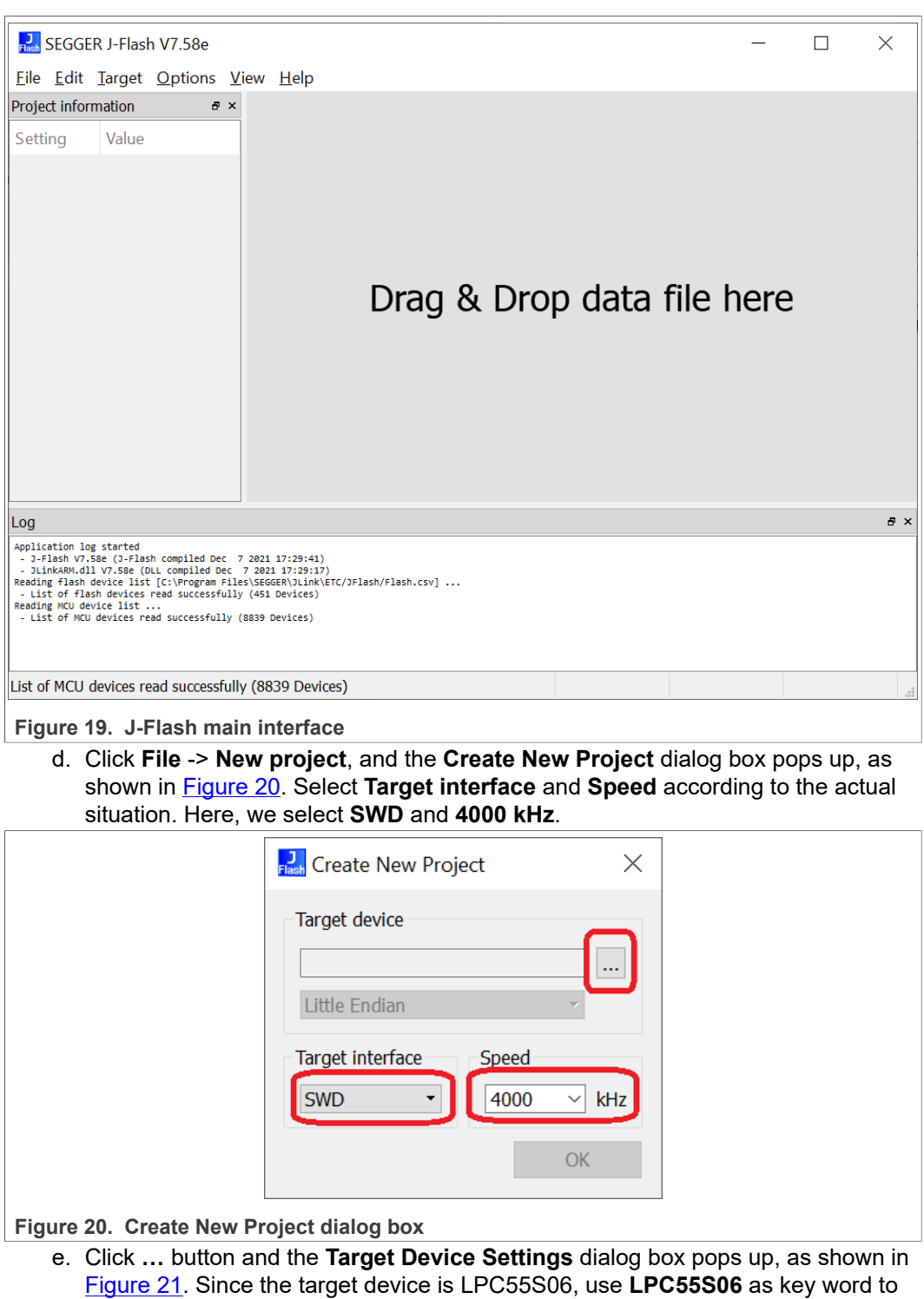

<span id="page-13-1"></span>search the desired target device.

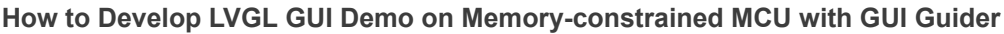

<span id="page-14-0"></span>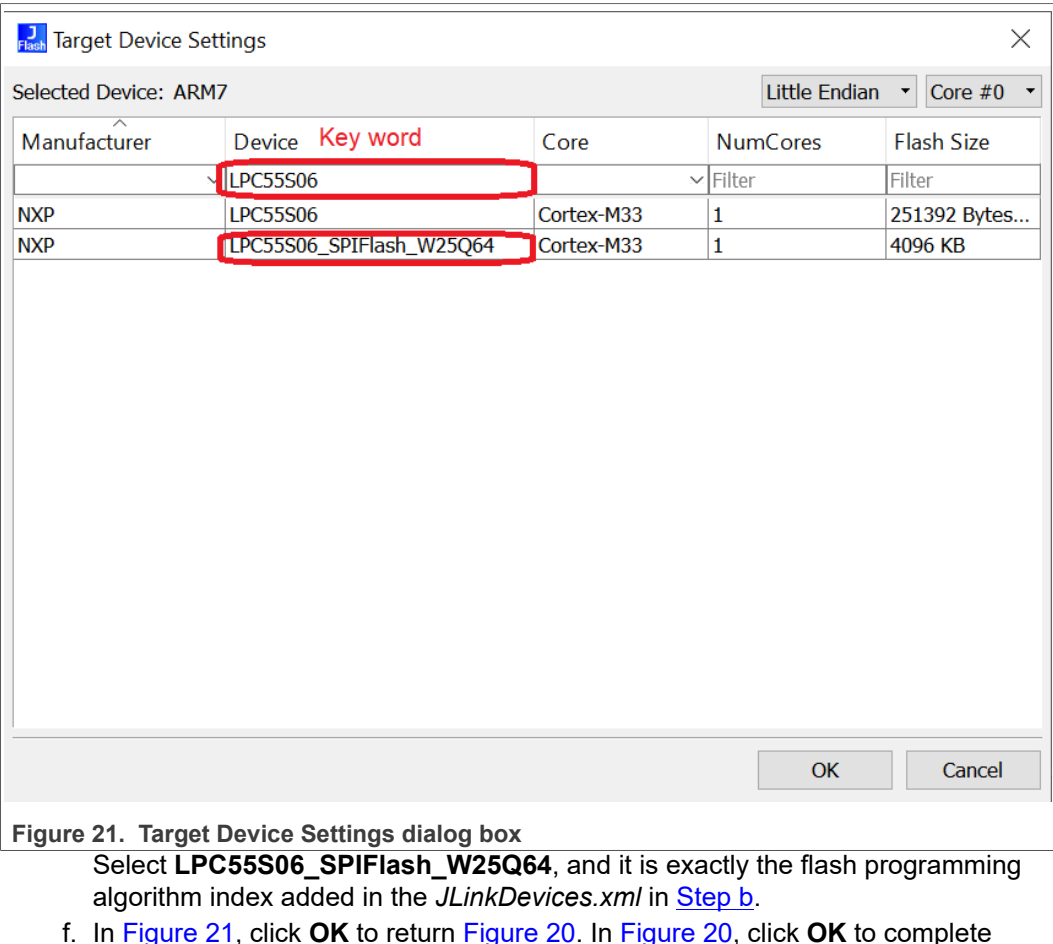

f. In [Figure 21,](#page-14-0) click **OK** to return [Figure 20](#page-13-1). In [Figure 20](#page-13-1), click **OK** to complete project creation, as shown in **[Figure 22.](#page-15-0)** 

<span id="page-15-0"></span>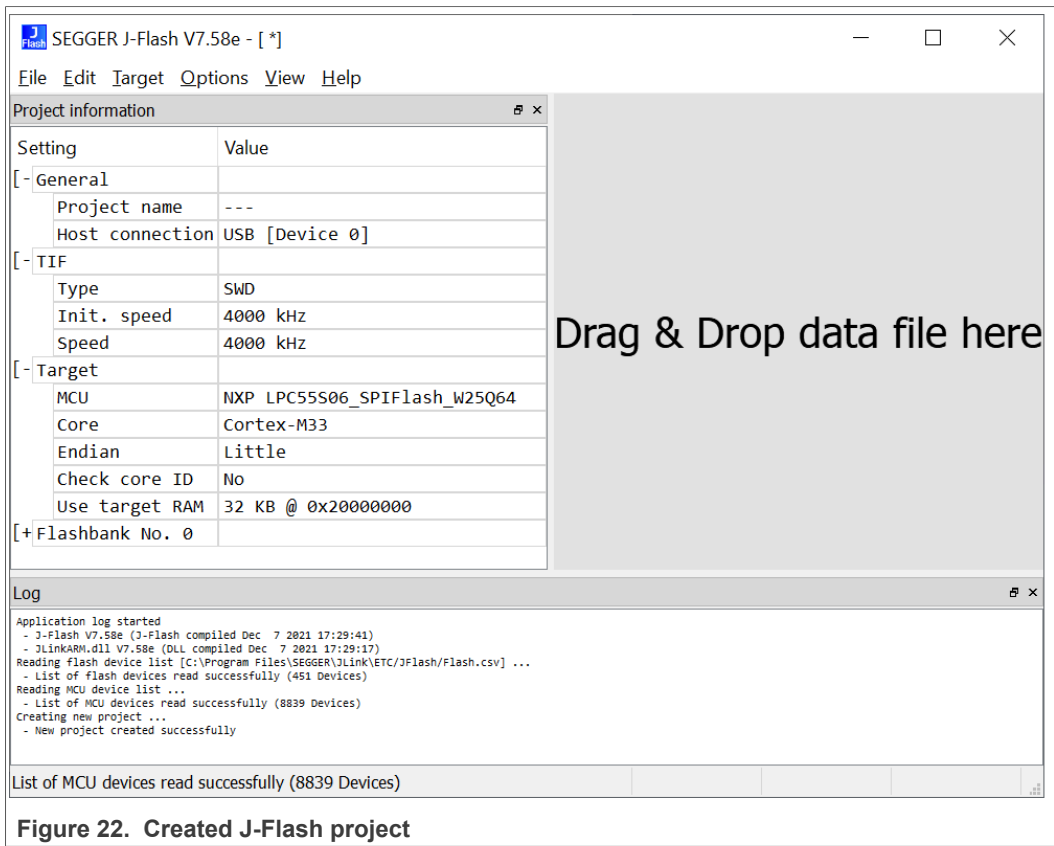

g. Click **Options** -> **Project settings**, and the **Project settings** dialog box pops up, as shown in [Figure 23](#page-16-0). Click **MCU**, enable **Use J-Link script file**, and select script file for LPC55S06. This script file used in this demo is **LPC55S06.JLinkScript** and its contents are as shown in [Figure 24.](#page-17-0)

# **NXP Semiconductors AN13730**

**How to Develop LVGL GUI Demo on Memory-constrained MCU with GUI Guider**

<span id="page-16-0"></span>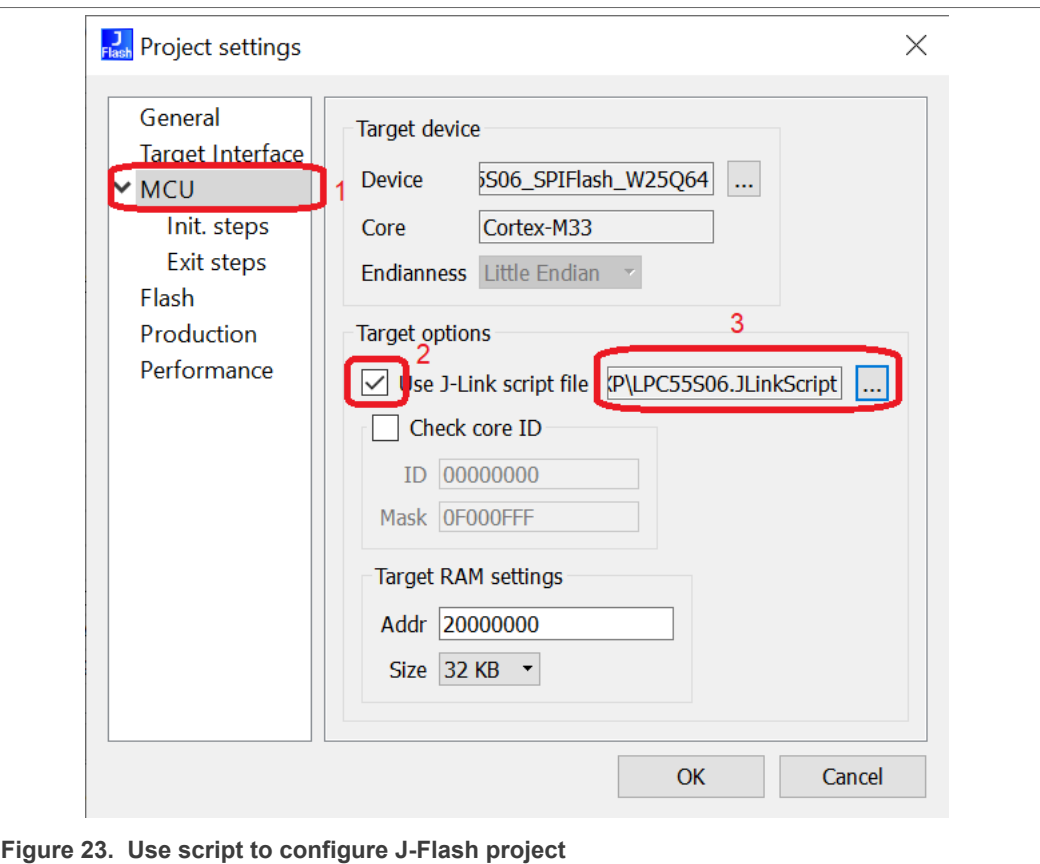

```
LPC55S06.JLinkScript
 \overline{11}12ResetTarget
     * This device requires a special reset as default reset does not work for blank device.
 1314\,\rightarrow15// Overwrite ResetTarget for blank device download only.
 16void ResetTarget (void) {}
 1718\,19\overline{20}\rightarrow21\,InitTarget
 22\,\star23
     void InitTarget(void) {
 24
       int v;
 2526
 \overline{27}JLINK SYS Report ("J-Link script: LPC55xx Cortex-M33 core J-Link script");
       28
 29JLINK_CORESIGHT_Configure("IRPre=0;DRPre=0;IRPost=0;DRPost=0;IRLenDevice=4");
 30<sub>o</sub>CPU = CORTEX M33;// Pre-select that we have a Cortex-M33 connected
 31\,JTAG AllowTAPReset = 0; // J-Link is allowed to use a TAP reset for JTAG-chain auto-detection
 2233
       JTAG SetDeviceId(0, 0x6BA02477); // 4-bits IRLen
 34
 35
       // Select ISP-AP
 36JLINK CORESIGHT WriteDP(2, 0x020000f0);
 37v = JLINK \tCORESTGHT \tReadAP(3);JLINK_SYS_Reportl("DAP-IDCODE:", v);
 38
 39JLINK CORESIGHT WriteDP(2, 0x02000000);
 40
       JLINK_CORESIGHT_ReadDP(0);
 41\,42// Active DebugMailbox
 43JLINK CORESIGHT WriteAP(0, 0x21);
       JLINK_CORESIGHT_ReadAP(0);
 4445
 46
       // Enter Debug Session
 47JLINK CORESIGHT WriteAP(1, 0x07);
       JLINK_CORESIGHT_ReadAP(0);
 48
 49 - 1Figure 24. Script file for J-Flash project setting
   h. To save the created project, click File -> Save project as….
```
- i. To load the merged binary image file, **mergeBinFile.bin**, to J-Flash, click **File** -> **Open data file…**.
- j. To establish connection between J-Flash tool on PC and the debugger on the E-Bike hardware platform, click **Target** -> **Connect**.
- k. To erase the entire external serial flash, click **Target** -> **Manual Programming** -> **Erase Chip**.
- l. To program the merged binary image file, **mergeBinFile.bin**, to the external serial flash on the E-Bike hardware platform, click **Target** -> **Manual Programming** -> **Program**.

# <span id="page-17-1"></span>**8 SRAM3 enablement**

When developing a GUI application, you may encounter errors shown in [Figure 25](#page-18-0).

<span id="page-18-0"></span>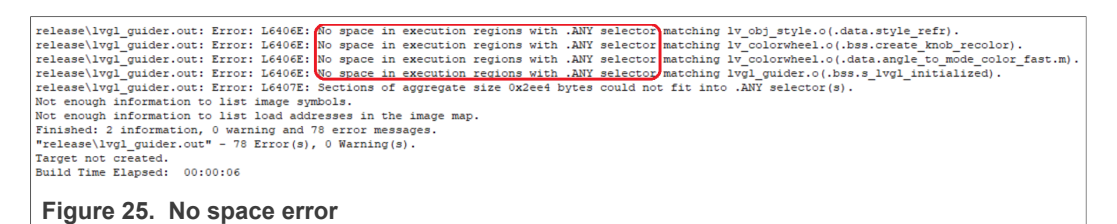

To solve this error, first understand the root cause of the error. The root cause of the no space error is that the Flash and/or RAM is not large enough to store the GUI application. There are two reasons for the lack of Flash and/or RAM:

- **•** The first is that the memory resources of the MCU are not fully utilized.
- **•** The second is that although the memory resources of the MCU are fully utilized, they are not enough to store the entire GUI application due to the small storage capacity of the selected MCU.

To judge whether a GUI application fully utilizes memory resources or not, check the files describing the allocation of memory resources, such as, scatter-loading (or linker) file of Keil IDE. This document takes **LPC55S06** as an example to explain how to judge whether the memory resources are fully utilized.

To obtain the memory resources of LPC55S06, see *LPC55S0x/LPC550x User Manual* (document [UM11424\)](https://www.nxp.com/docs/en/user-guide/UM11424.pdf), as shown in [Figure 26](#page-19-0). LPC55S06 has a total of 256 kB **on-chip Flash**, of which the system reserves **12 kB** and user applications use the remaining **244 kB**. LPC55S06 has a total of 96 kB **on-chip RAM**, including **16 kB SRAMX, 32 kB SRAM 0, 16 kB SRAM 1, 16 kB SRAM 2, and 16 kB SRAM 3**.

To create a GUI application using GUI Guider, generate a code project based on Keil IDE and then open the scatter-loading file to view the memory allocation, as shown in [Figure 27](#page-19-1). For RAM, the scatter-loading file specifies the RAM address space from 0x20000000 to 0x2000FFFF as the data section, excluding SRAM3 (0x20010000-0x20013FFF). **The RAM address space is not fully utilized**. As for Flash, all 244 kB on-chip flash are used for code section whose size is  $0 \times 0003$ CE00 plus 0x00000200. **Therefore, the Flash address space is fully utilized.**

Since we have found that the RAM is not fully utilized, we can enable SRAM 3 together with SRAM 0, 1, 2 as the data section. The available RAM space is increased from 64 kB to 80 kB. For how to enable SRAM 3, see *SRAM3 Usage in LPC55(s)06* (document [AN13628\)](https://www.nxp.com.cn/docs/en/application-note/AN13628.pdf).

<span id="page-19-1"></span><span id="page-19-0"></span>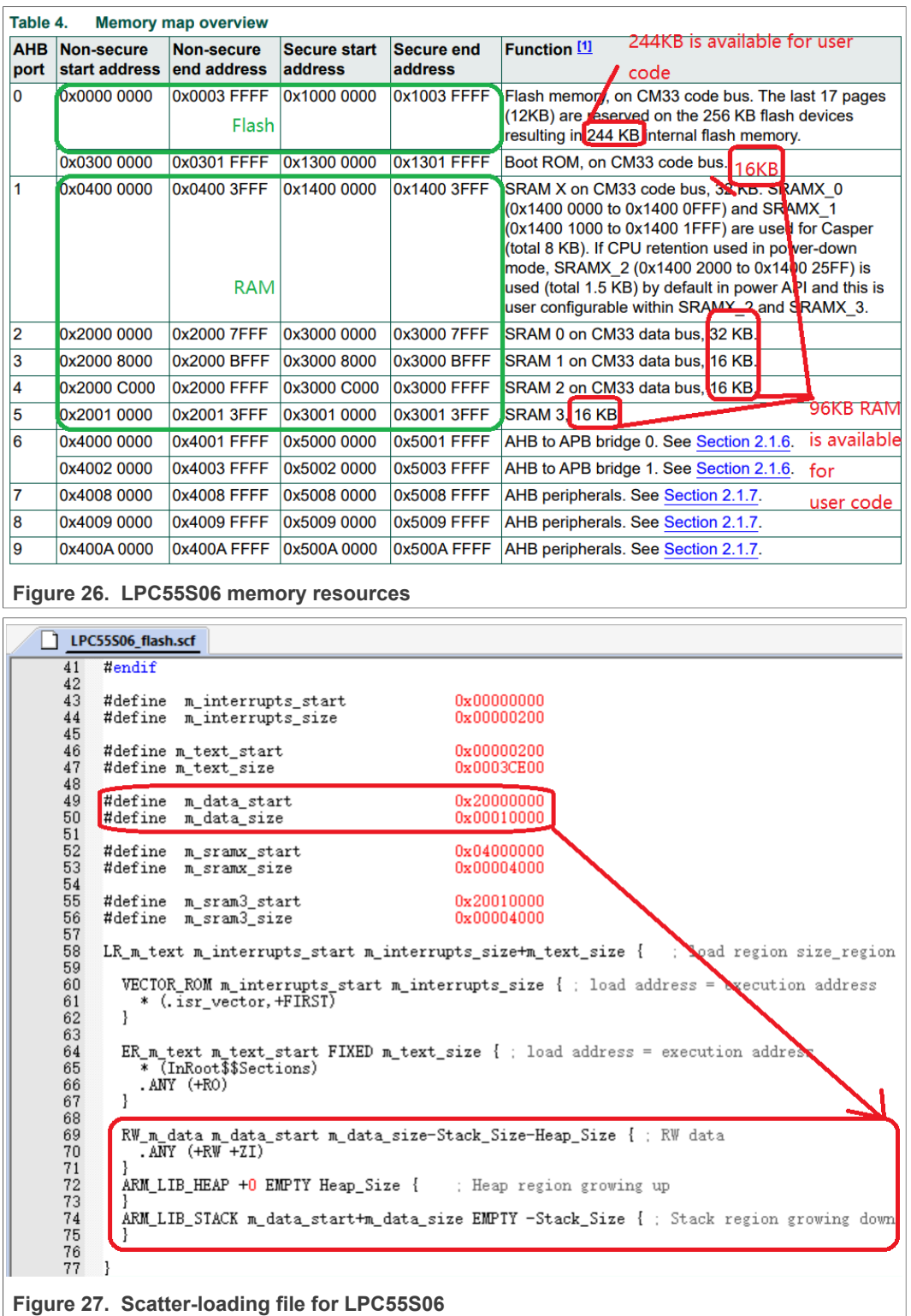

# <span id="page-19-2"></span>**9 Hardware button control for screen switching**

This section describes how to implement screen switching using hardware buttons. LVGL supports the following types of input devices:

- **•** Pointer-like input device, such as touchpad or mouse
- **•** Keypads, such as, a normal keyboard or a simple numeric keypad
- **•** Encoders with left/right turn and push options
- **•** External hardware buttons which are assigned to specific points on the screen

To implement screen switching using hardware buttons, follow the steps below:

1. To register an input device, initialize an **lv\_indev\_drv\_t** variable, as shown in [Figure 28](#page-20-0).

<span id="page-20-1"></span><span id="page-20-0"></span>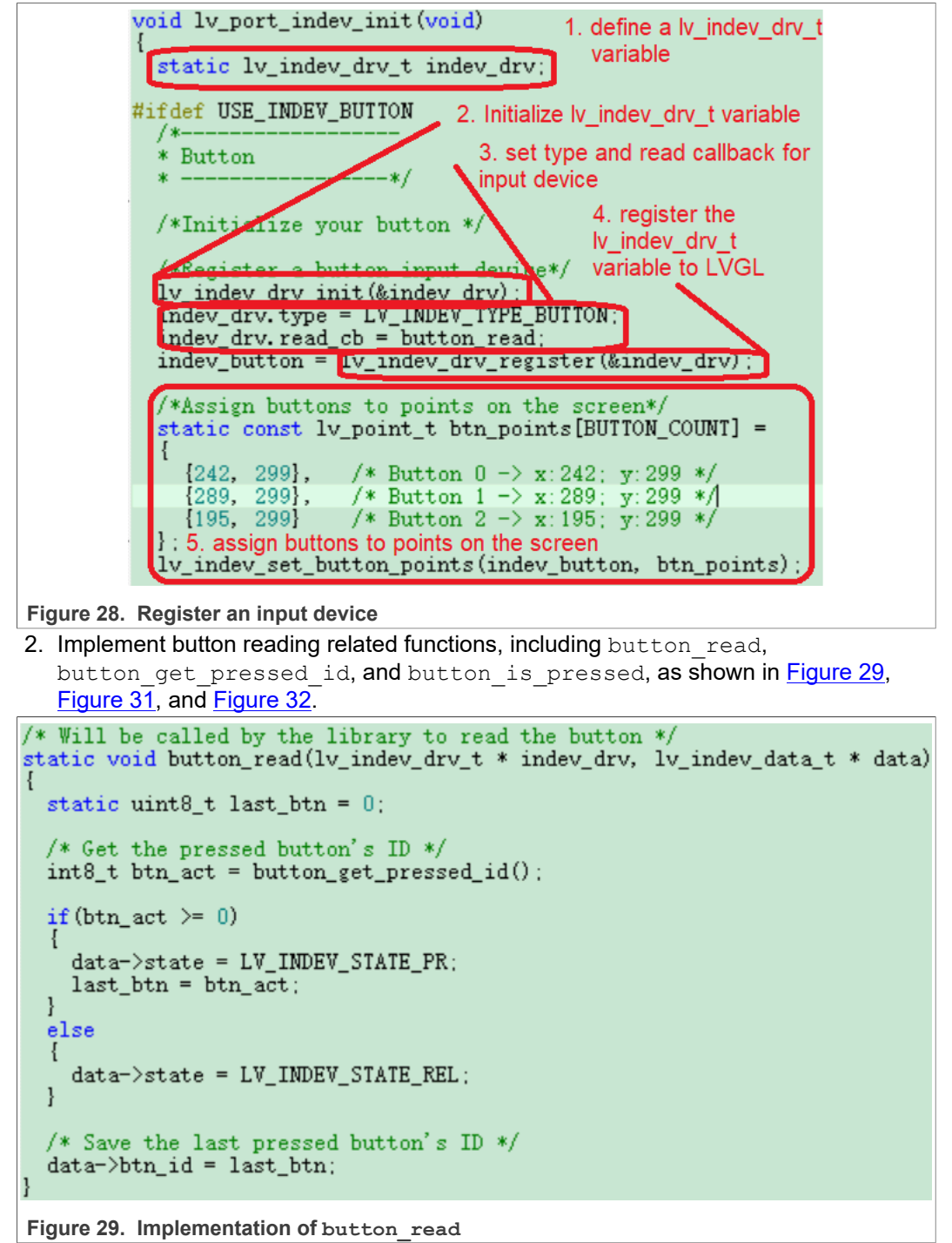

<span id="page-21-0"></span>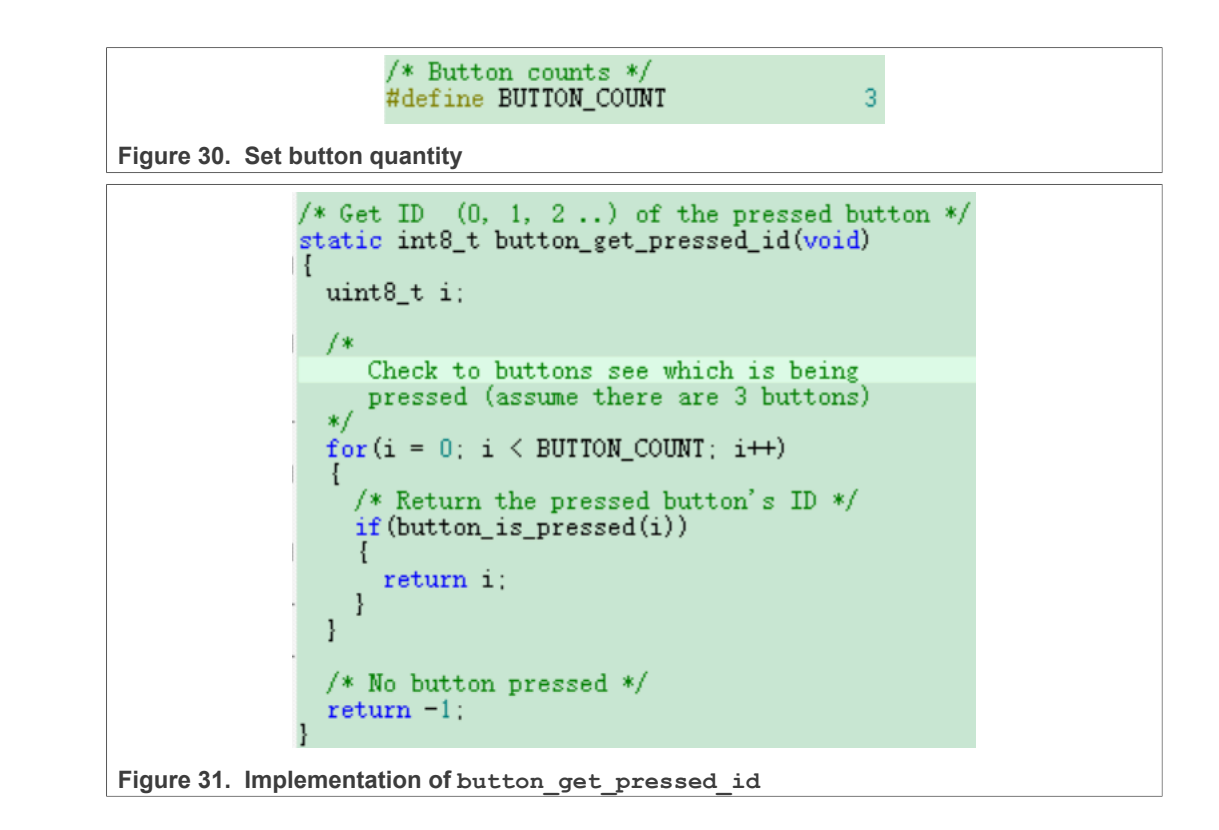

```
/*Test if id button is pressed or not*/
                   static bool button_is_pressed(uint8_t id)
                     /*Your code comes here*/
                     switch(id)
                        case 0:
                        ₹
                          if (GPIO PinRead (GPIO, 1, 23) == 0)
                           \frac{1}{2} K Home */
                            return true:
                        ŋ
                        break;
                        case 1:
                        ₹
                          if (GPIO_PinRead(GPIO, 1, 5) == 0)
                           \frac{1}{2} Down */
                            return true;
                          \mathbf{1}ţ
                        break;
                        case 2:
                        ł
                          if (GPIO_PinRead(GPIO, 1, 21) == 0)
                           \frac{1}{2} W Up */
                            return true:
                        <sup>1</sup>
                        break:
                        default:
                        break;
                     \mathbf{R}return false;
Figure 32. Implementation of button is pressed
```
For more details for inputting device, see input [device](https://docs.lvgl.io/master/porting/indev.html) in LVGL.

# <span id="page-22-1"></span>**10 File system support for external serial Flash**

LVGL has a **File system** abstraction module that enables you to attach any type of file system. Here, we build a simple file system for external serial flash, which makes it possible to operate image files stored on external serial Flash through file API functions. For more details about file system in LVGL, see File [System](https://docs.lvgl.io/master/overview/file-system.html) in LVGL.

#### **10.1 Get file system template file and add them to the code project**

<span id="page-22-2"></span>For fast file system porting, LVGL provides a file system template file. First, clone the LVGL graphics library located on Git hub. The Git hub link for the LVGL graphics library is [here](https://github.com/lvgl/lvgl).

The LVGL file system template file is *lv\_port\_fs\_template.c* and the corresponding header file is *lv\_port\_fs\_template.h*. The directory of these two files is shown in [Figure 33](#page-23-0).

<span id="page-23-0"></span>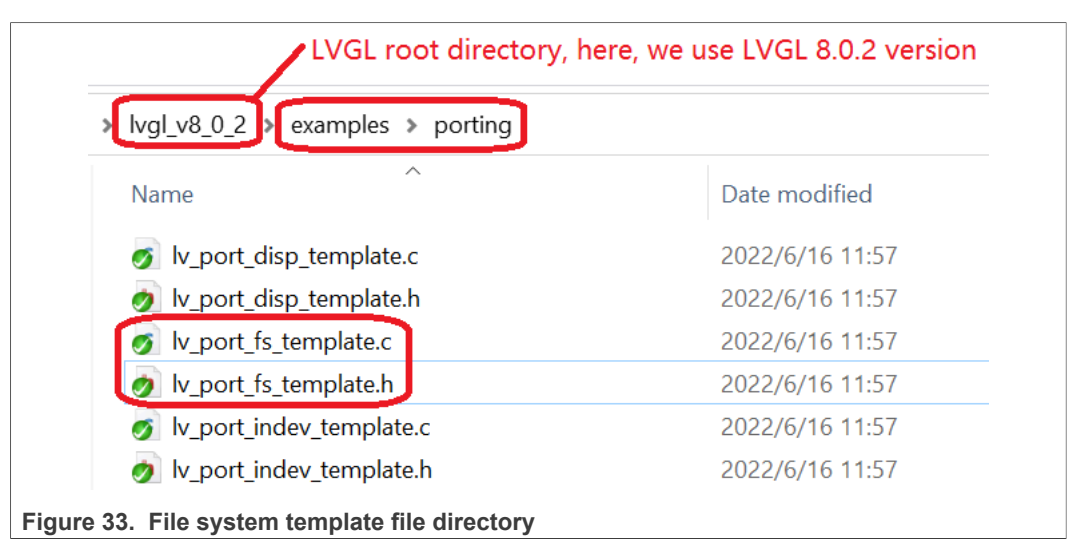

Copy these two files to the code project directory and rename them to  $1v$  port fs.c and lv port fs.h, as shown in [Figure 34.](#page-23-1)

<span id="page-23-1"></span>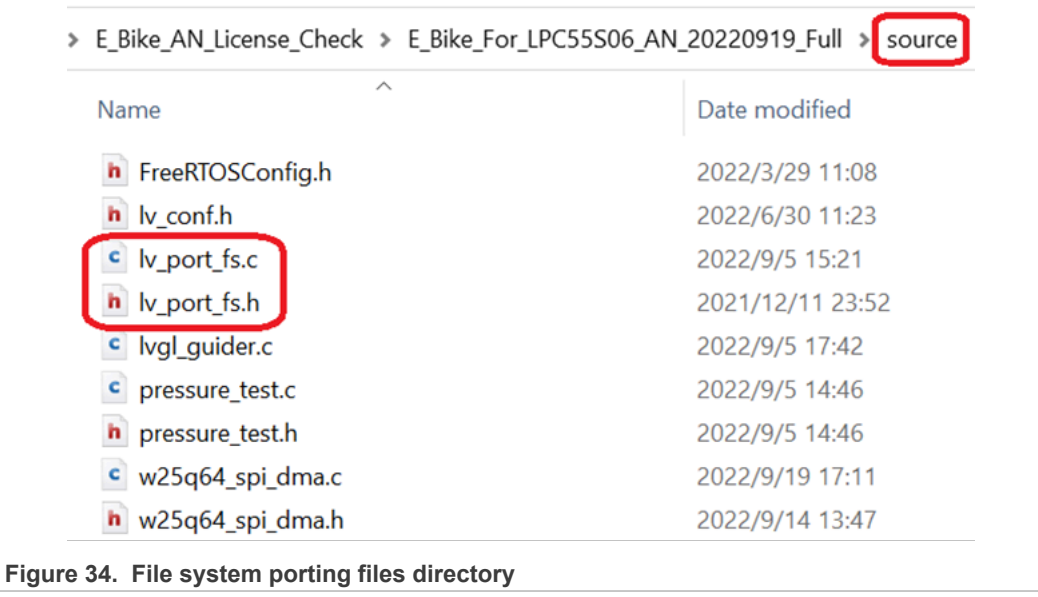

Add  $lv$  port  $fs.c$  and  $lv$  port  $fs.h$  to the source group of the Keil project, as shown in [Figure 35](#page-24-0).

<span id="page-24-0"></span>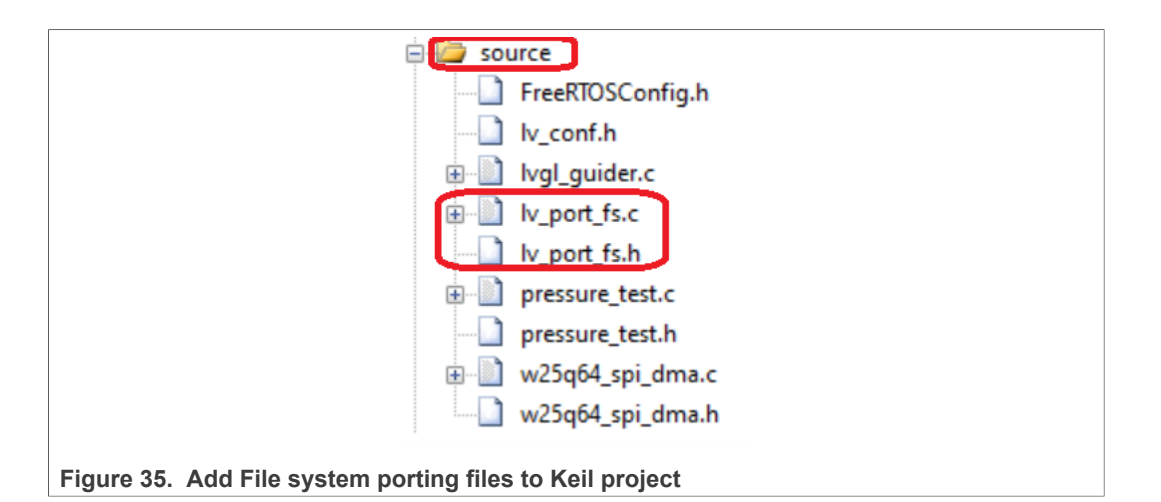

#### **10.2 Implement file operation functions**

<span id="page-24-2"></span>To implement file operation functions, see the *lv\_port\_fs.c* file in the attached code project. Noteworthy file operation functions include **lv\_port\_fs\_init**, **fs\_init**, **fs\_open**, **fs\_close**, **fs\_read**, **fs\_seek**, **fs\_tell**, and **fs\_size**.

Here we focus on the **fs\_open** function. The **fs\_open** function consists of several **if** statements, each **if** statement corresponds to a binary image file, as shown in [Figure 36.](#page-24-1)

<span id="page-24-1"></span>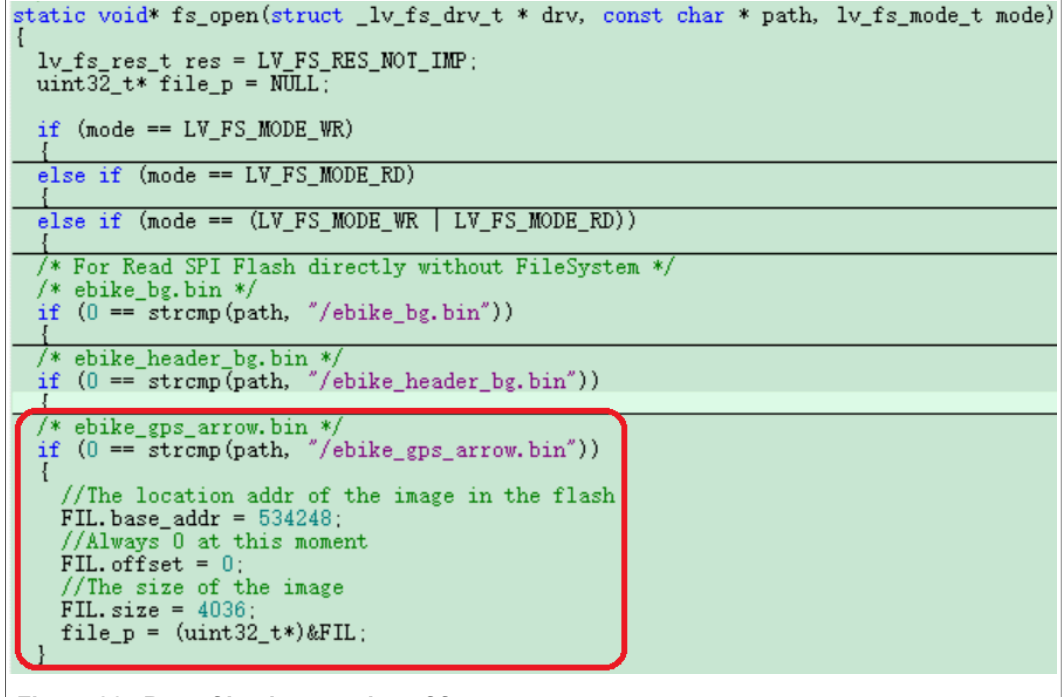

**Figure 36. Part of implementation of fs\_open**

As shown in [Figure 36,](#page-24-1) **ebike\_gps\_arrow.bin** is the binary image file used in this demo. The **base\_addr** and **offset** are the base address and address offset in the external serial flash which stores ebike\_gps\_arrow.bin. Here, **ebike\_gps\_arrow.bin** is stored at address 534248, so we can specify the **base\_addr as 534248** and the **offset as 0**. The **size** is the file size of **ebike\_gps\_arrow.bin**. Here, it is 4036 bytes.

That means, if you want to add a new image to the GUI application, convert the image file to binary format, download it to the external serial flash, and add an **if** statement. In this **if** statement, specify the base address, the offset, and the file size.

To display the image file which has been stored in external serial flash, use the code shown in [Figure 37](#page-25-0) to load image data from the external flash to LVGL.

<span id="page-25-0"></span>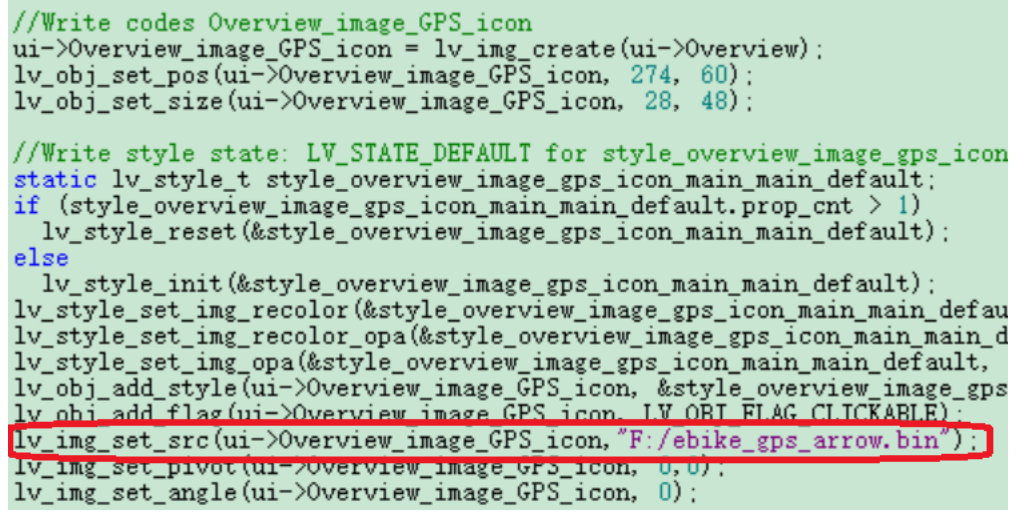

**Figure 37. Load image data in external serial flash to LVGL**

#### <span id="page-25-1"></span>**11 Summary**

This application note focuses on the application of LVGL and GUI Guider on memoryconstrained MCU, including external serial flash support, storing images to external serial flash, making full use of memory resources, using hardware buttons to switch screen, and file system support.

The information related to this demo, including code, images, and image merging tools, are available together with this application note.

*Note: The J-Link loading is same for IAR and MCUXpresso IDE except for differences around linker file. For MCUXpresso IDE, linker file can be a little more difficult, and for IAR, it should be straightforward though.*

# <span id="page-26-0"></span>**12 Legal information**

# **12.1 Definitions**

**Draft** — A draft status on a document indicates that the content is still under internal review and subject to formal approval, which may result in modifications or additions. NXP Semiconductors does not give any representations or warranties as to the accuracy or completeness of information included in a draft version of a document and shall have no liability for the consequences of use of such information.

# **12.2 Disclaimers**

**Limited warranty and liability** — Information in this document is believed to be accurate and reliable. However, NXP Semiconductors does not give any representations or warranties, expressed or implied, as to the accuracy or completeness of such information and shall have no liability for the consequences of use of such information. NXP Semiconductors takes no responsibility for the content in this document if provided by an information source outside of NXP Semiconductors.

In no event shall NXP Semiconductors be liable for any indirect, incidental, punitive, special or consequential damages (including - without limitation lost profits, lost savings, business interruption, costs related to the removal or replacement of any products or rework charges) whether or not such damages are based on tort (including negligence), warranty, breach of contract or any other legal theory.

Notwithstanding any damages that customer might incur for any reason whatsoever, NXP Semiconductors' aggregate and cumulative liability towards customer for the products described herein shall be limited in accordance with the Terms and conditions of commercial sale of NXP **Semiconductors** 

**Right to make changes** — NXP Semiconductors reserves the right to make changes to information published in this document, including without limitation specifications and product descriptions, at any time and without notice. This document supersedes and replaces all information supplied prior to the publication hereof.

**Suitability for use** — NXP Semiconductors products are not designed, authorized or warranted to be suitable for use in life support, life-critical or safety-critical systems or equipment, nor in applications where failure or malfunction of an NXP Semiconductors product can reasonably be expected to result in personal injury, death or severe property or environmental damage. NXP Semiconductors and its suppliers accept no liability for inclusion and/or use of NXP Semiconductors products in such equipment or applications and therefore such inclusion and/or use is at the customer's own risk.

**Applications** — Applications that are described herein for any of these products are for illustrative purposes only. NXP Semiconductors makes no representation or warranty that such applications will be suitable for the specified use without further testing or modification.

Customers are responsible for the design and operation of their applications and products using NXP Semiconductors products, and NXP Semiconductors accepts no liability for any assistance with applications or customer product design. It is customer's sole responsibility to determine whether the NXP Semiconductors product is suitable and fit for the customer's applications and products planned, as well as for the planned application and use of customer's third party customer(s). Customers should provide appropriate design and operating safeguards to minimize the risks associated with their applications and products.

NXP Semiconductors does not accept any liability related to any default, damage, costs or problem which is based on any weakness or default in the customer's applications or products, or the application or use by customer's third party customer(s). Customer is responsible for doing all necessary testing for the customer's applications and products using NXP Semiconductors products in order to avoid a default of the applications and the products or of the application or use by customer's third party customer(s). NXP does not accept any liability in this respect.

**Terms and conditions of commercial sale** — NXP Semiconductors products are sold subject to the general terms and conditions of commercial sale, as published at http://www.nxp.com/profile/terms, unless otherwise agreed in a valid written individual agreement. In case an individual agreement is concluded only the terms and conditions of the respective agreement shall apply. NXP Semiconductors hereby expressly objects to applying the customer's general terms and conditions with regard to the purchase of NXP Semiconductors products by customer.

**Export control** — This document as well as the item(s) described herein may be subject to export control regulations. Export might require a prior authorization from competent authorities.

**Suitability for use in non-automotive qualified products** — Unless this data sheet expressly states that this specific NXP Semiconductors product is automotive qualified, the product is not suitable for automotive use. It is neither qualified nor tested in accordance with automotive testing or application requirements. NXP Semiconductors accepts no liability for inclusion and/or use of non-automotive qualified products in automotive equipment or applications.

In the event that customer uses the product for design-in and use in automotive applications to automotive specifications and standards, customer (a) shall use the product without NXP Semiconductors' warranty of the product for such automotive applications, use and specifications, and (b) whenever customer uses the product for automotive applications beyond NXP Semiconductors' specifications such use shall be solely at customer's own risk, and (c) customer fully indemnifies NXP Semiconductors for any liability, damages or failed product claims resulting from customer design and use of the product for automotive applications beyond NXP Semiconductors' standard warranty and NXP Semiconductors' product specifications.

**Translations** — A non-English (translated) version of a document, including the legal information in that document, is for reference only. The English version shall prevail in case of any discrepancy between the translated and English versions.

**Security** — Customer understands that all NXP products may be subject to unidentified vulnerabilities or may support established security standards or specifications with known limitations. Customer is responsible for the design and operation of its applications and products throughout their lifecycles to reduce the effect of these vulnerabilities on customer's applications and products. Customer's responsibility also extends to other open and/or proprietary technologies supported by NXP products for use in customer's applications. NXP accepts no liability for any vulnerability. Customer should regularly check security updates from NXP and follow up appropriately. Customer shall select products with security features that best meet rules, regulations, and standards of the intended application and make the ultimate design decisions regarding its products and is solely responsible for compliance with all legal, regulatory, and security related requirements concerning its products, regardless of any information or support that may be provided by NXP.

NXP has a Product Security Incident Response Team (PSIRT) (reachable at [PSIRT@nxp.com](mailto:PSIRT@nxp.com)) that manages the investigation, reporting, and solution release to security vulnerabilities of NXP products.

# **12.3 Trademarks**

Notice: All referenced brands, product names, service names, and trademarks are the property of their respective owners.

**NXP** — wordmark and logo are trademarks of NXP B.V.

# **Contents**

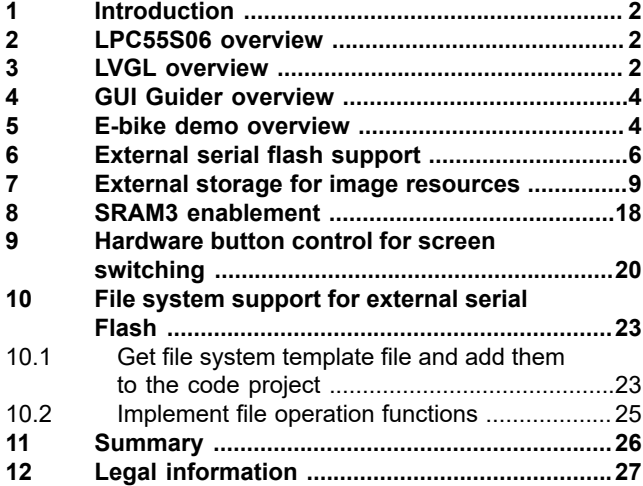

Please be aware that important notices concerning this document and the product(s) described herein, have been included in section 'Legal information'.

**© NXP B.V. 2022. All rights reserved.**

For more information, please visit: http://www.nxp.com For sales office addresses, please send an email to: salesaddresses@nxp.com

**Date of release: 9 September 2022 Document identifier: AN13730**